# **Approving an Exceptions Report in the MyACFID portal - CEO**

BP

15 Steps [View most recent version on Tango.us](https://app.tango.us/app/workflow/017fc362-4712-4f46-b6bd-0d51bb08ec30?utm_source=pdf&utm_medium=pdf&utm_campaign=workflow%20export%20links) [7]

Created by

Creation Date

Last Updated

Emily Moreton

May 9, 2023

May 10, 2023

[Created with](https://tango.us?utm_source=pdf&utm_medium=pdf&utm_campaign=workflow%20export%20links)  $\overline{lango}$  1 of 10

**[Go to MyACFID and click on LOGIN](https://acfid.powerappsportals.com/)**

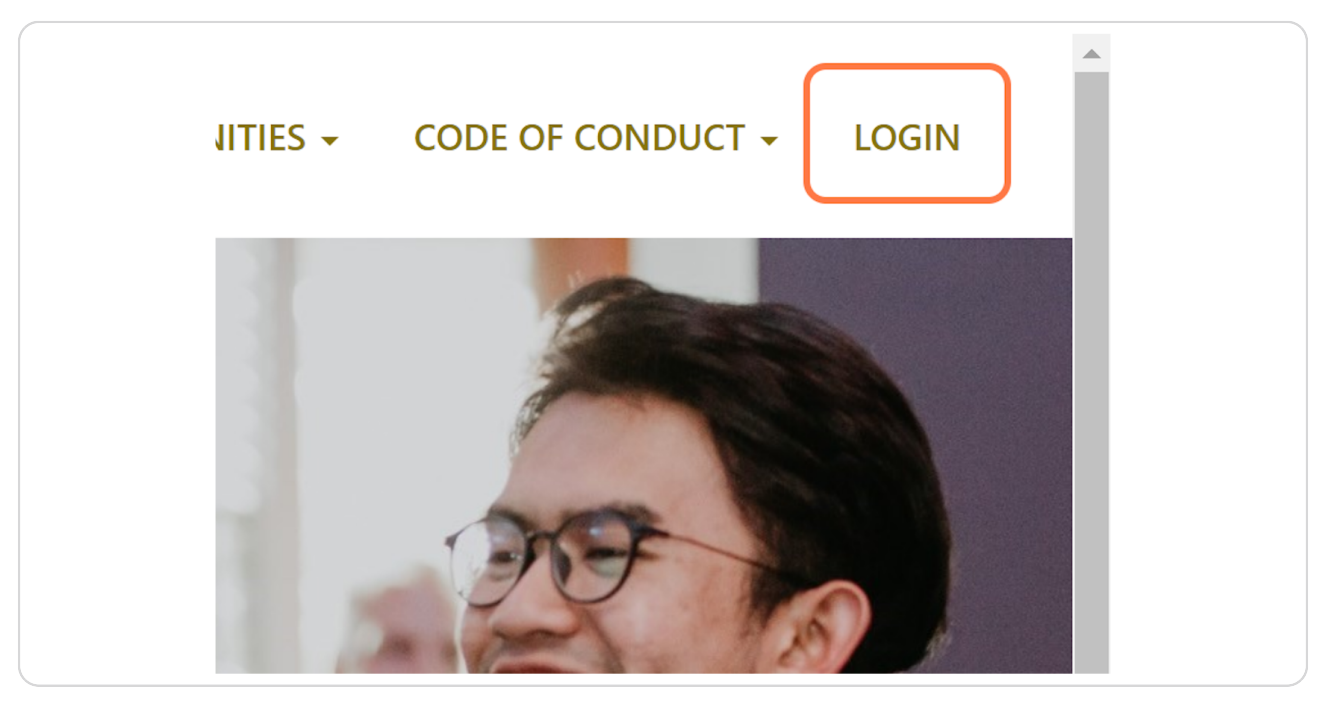

#### **STEP 2**

# **[Login with your MyACFID username and password.](https://acfiprodb2c.b2clogin.com/ec674afd-3412-4085-a76c-55e774eccef0/b2c_1_signupsigninportal/oauth2/v2.0/authorize?client_id=7853fe39-b4e8-4787-880c-bbda4ae2b56f&redirect_uri=https%3A%2F%2Facfid.powerappsportals.com%2Fsignin-B2C&response_type=code%20id_token&scope=openid&state=OpenIdConnect.AuthenticationProperties%3Dj2lggxxez0hVUn2nip7O1yiJJnPIq5bZcxCMAS0Q73kf5W3MddInNW8uqqAsr4rvJoLW_GlXeqjaeZ3a6295784W2LvaHENDIWNfQ1pfTLy37AaU1UEXL-_MqAGKouXnhzCVF8t-55wK1fTJy1Rz1E8VKrtchMpaHNaG35Oo99toAuIArL-F4mlPdS6Sqq8rIvcTcbV0cIqtZu_uc5pkHtN_IoxAP-ZToqg9w-VgjwPmshtMYbHxUnlT5EBsKE16GXBqDS5gnPPAmE9cLIvDAZX8tdr0Q_OdyTXvn1XQpQGwaAQV7LDv4_aCOpu79qZCyHm80Ftx9bm9N71j7sXjOhdQLp79lLumPUL9ymeCt2LotzHocbqLo9iMPax-aVRULn4HElcMy7OzgOaLAweqUbHAIflT0Jvr8C41RE9-0e8&response_mode=form_post&nonce=638192027238710114.N2M4YmQ5MGMtYWE1Ny00Y2NkLTgxZmUtYzljYzQzYzY3OWM4Y2JlMTVkYzQtMzBlMC00M2RhLTkxMmUtZmUxYjA5NThmNzU5&ui_locales=en-US&x-client-SKU=ID_NET461&x-client-ver=5.3.0.0)**

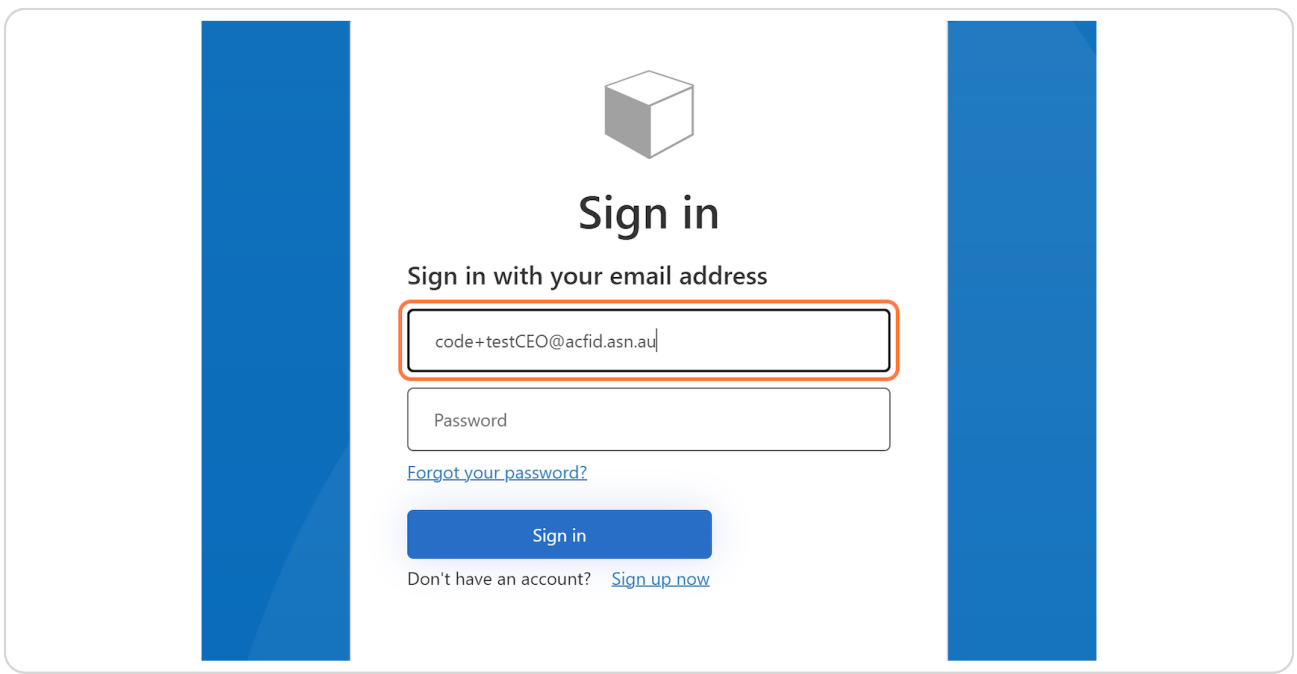

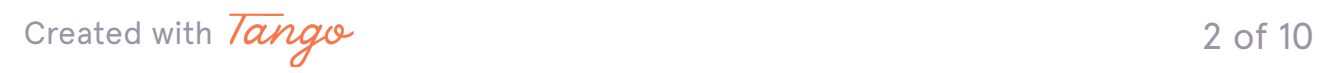

### **[Click on your name](https://acfid.powerappsportals.com/)**

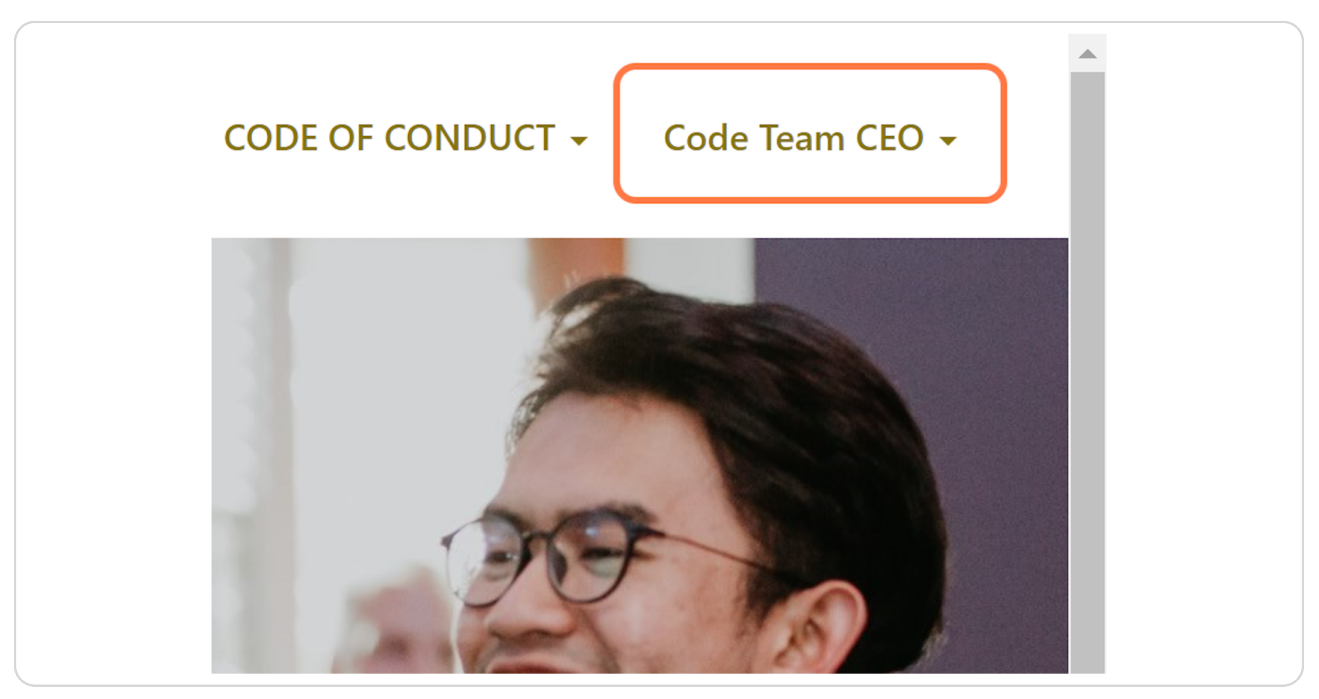

#### **STEP 4**

### **Click on My Code of Conduct Reports**

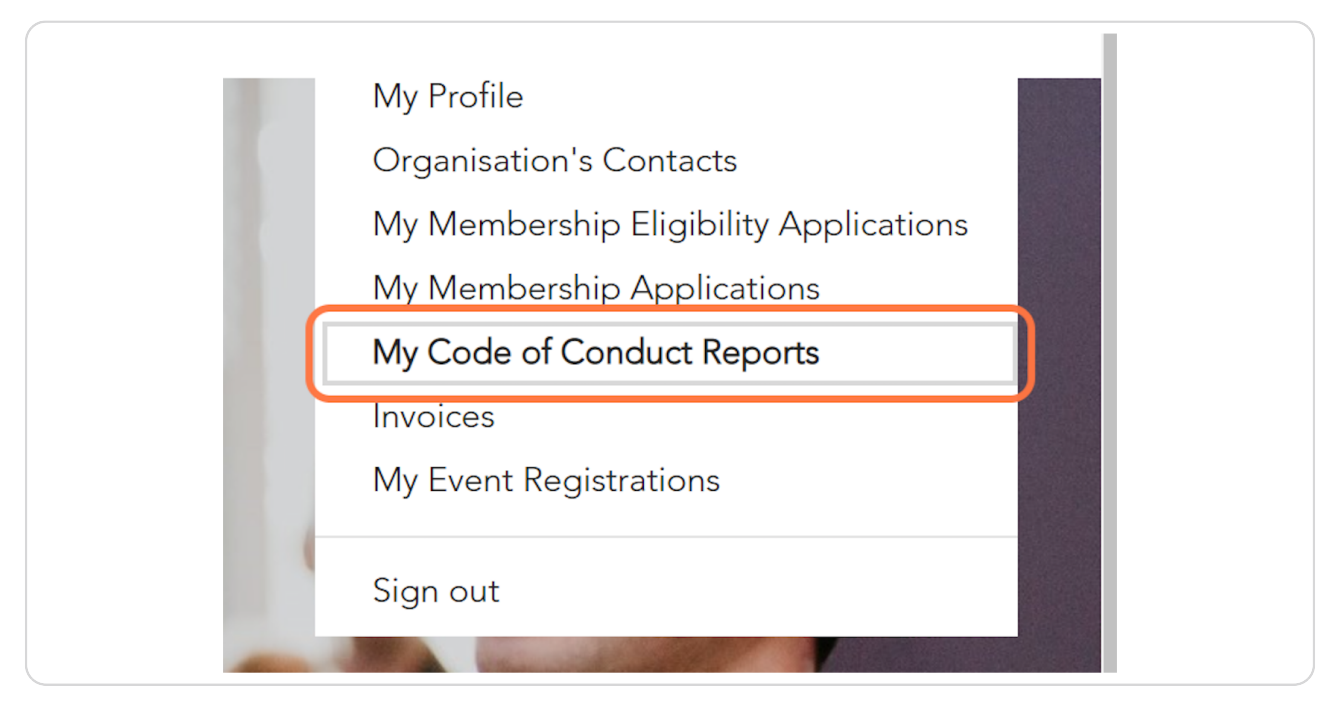

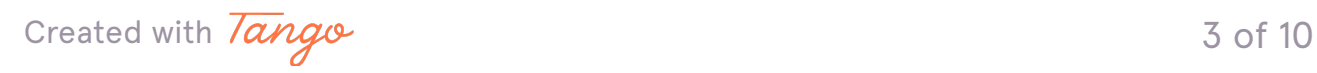

# **[Go to My Exceptions Report Submissions](https://acfid.powerappsportals.com/code-of-conduct-reports/)**

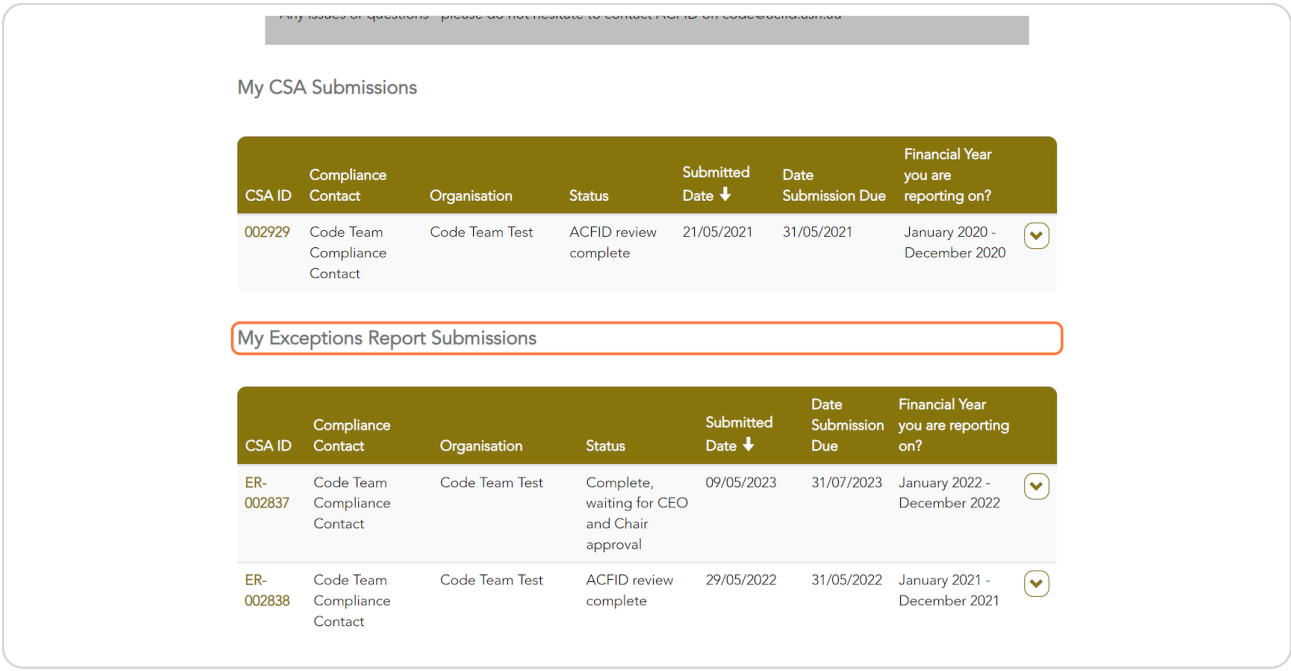

#### **STEP 6**

### **Find the relevant financial year**

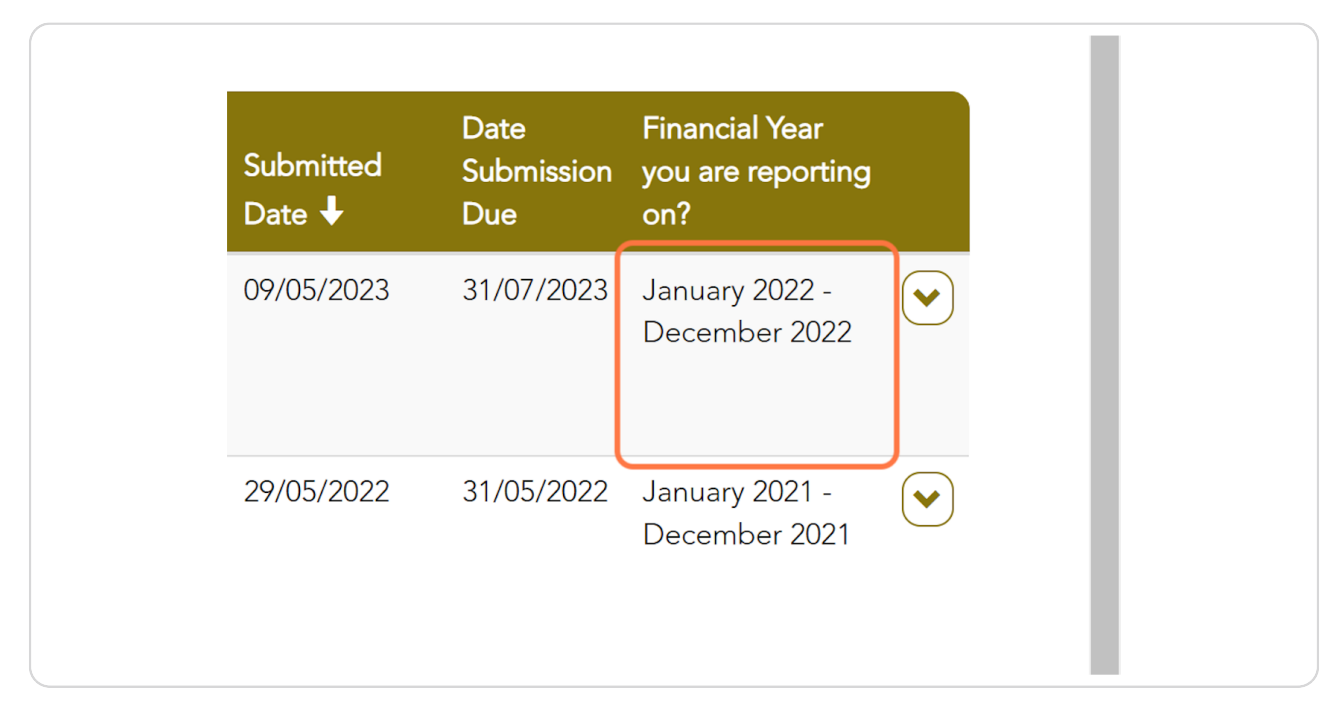

[Created with](https://tango.us?utm_source=pdf&utm_medium=pdf&utm_campaign=workflow%20export%20links)  $\overline{lango}$  4 of 10

# **Click on action menu**

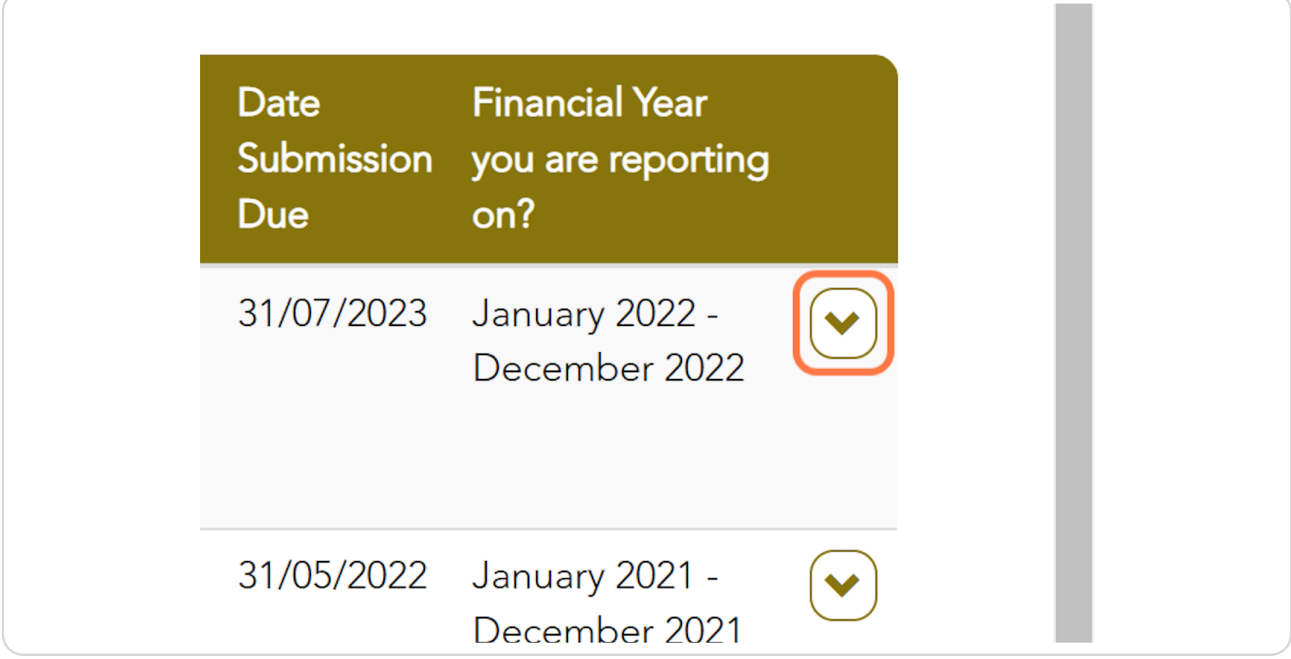

### **STEP 8**

# **Click on View**

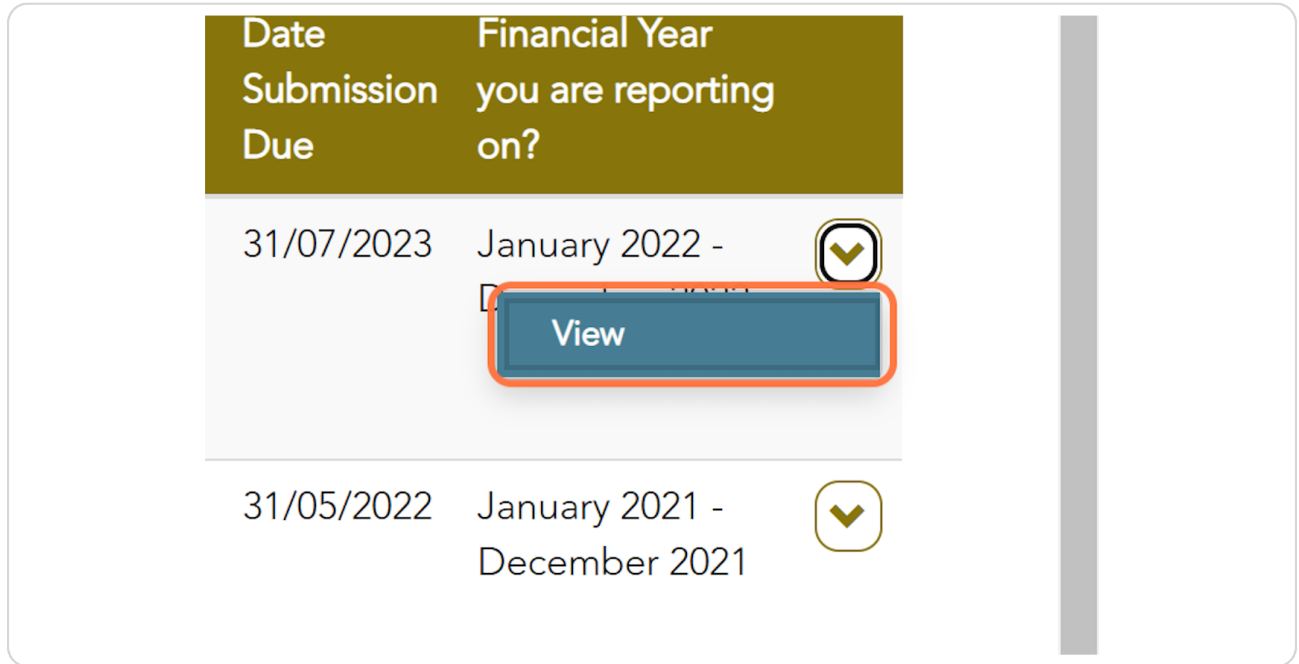

[Created with](https://tango.us?utm_source=pdf&utm_medium=pdf&utm_campaign=workflow%20export%20links)  $\overline{lango}$  5 of 10

## **[Review the Exceptions listed.](https://acfid.powerappsportals.com/code-of-conduct-reports/code-of-conduct-exceptions-report-details/?id=f2f0a99f-14ee-ed11-8849-00224818a954)**

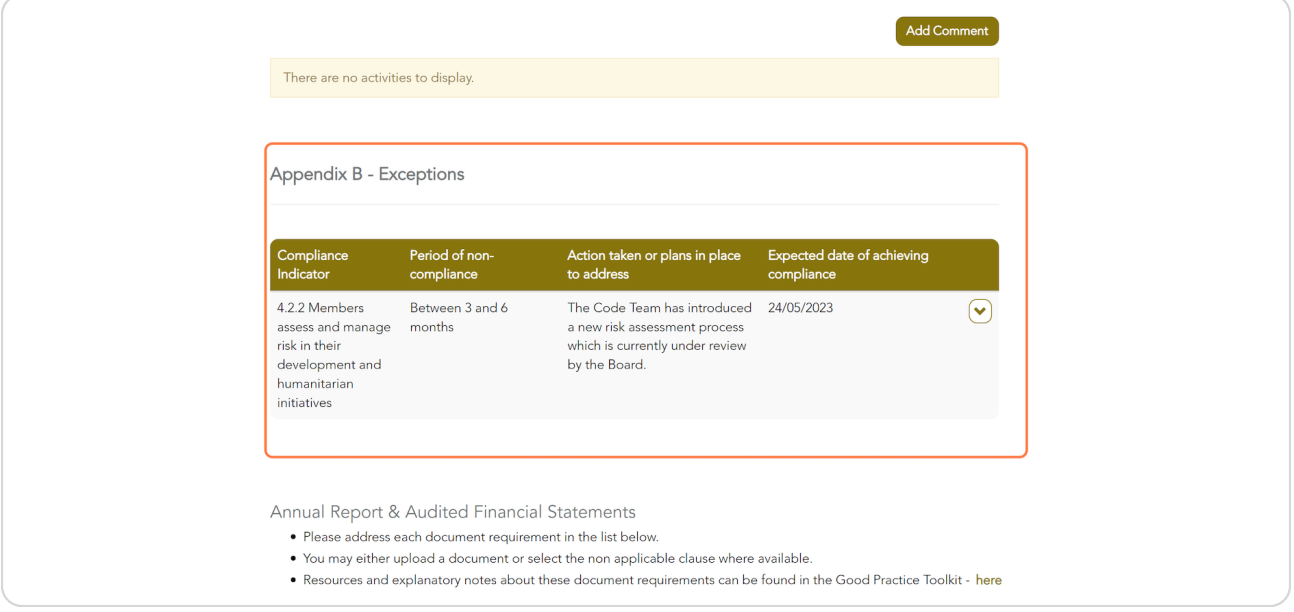

#### **STEP 10**

### If you wish to edit an existing Exception, click on action menu and select **'View or Edit'.**

NB: You will not be able to add or delete any new exceptions at this stage. If this is required the compliance contact must make these changes.

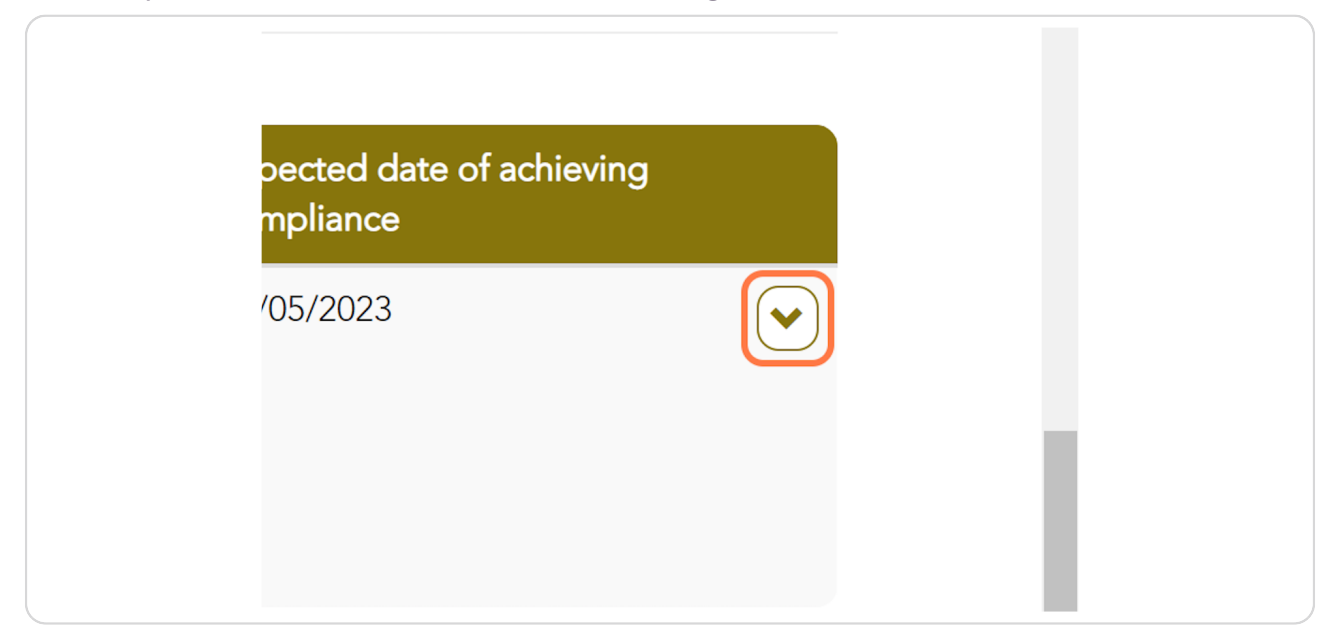

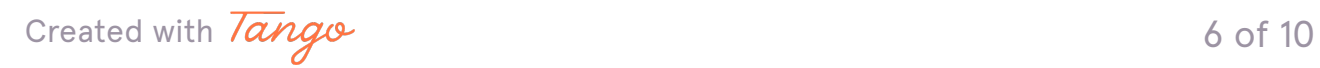

## **Click Submit when you have finished editing.**

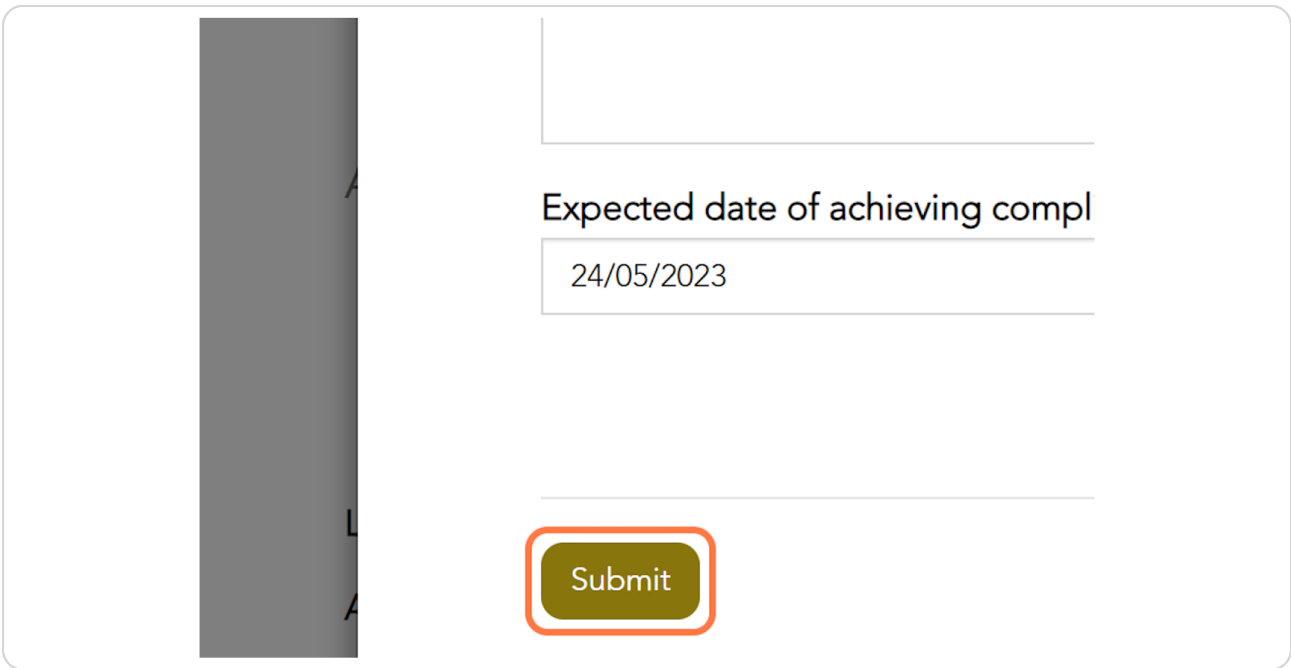

#### **STEP 12**

### **<u>When you are ready to approve, select the checkbox and click on Approve</u>**

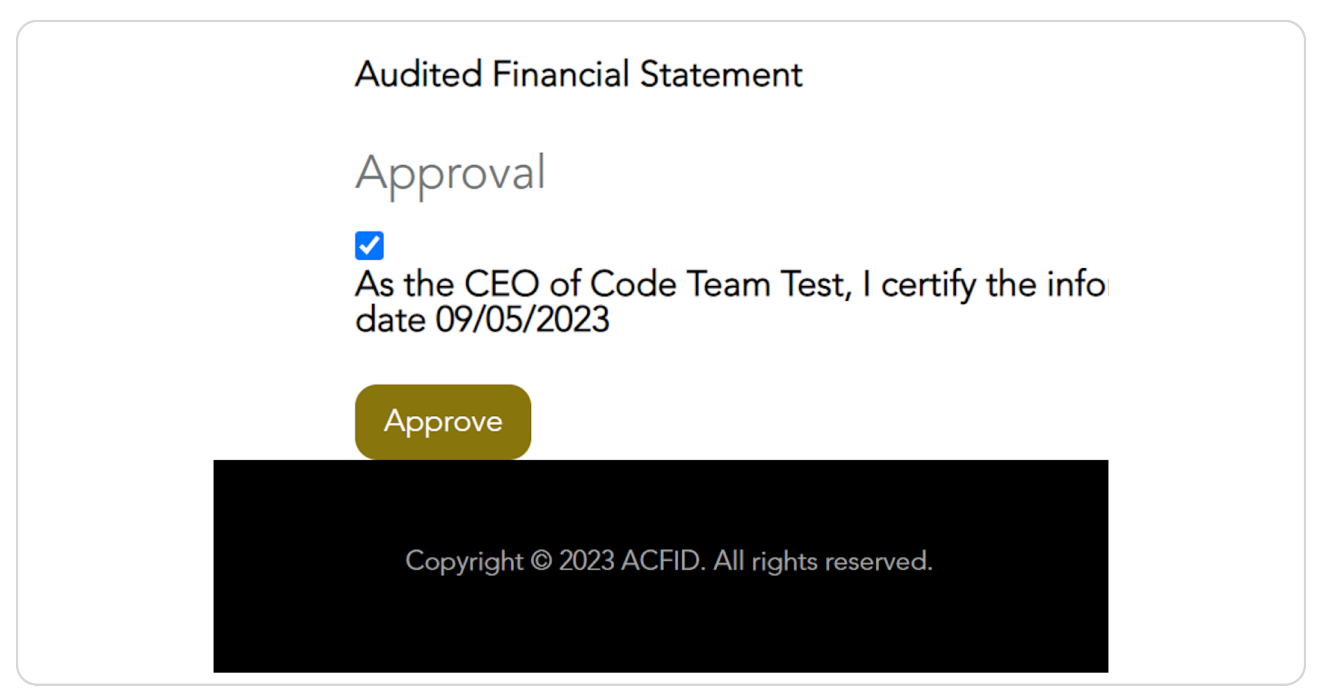

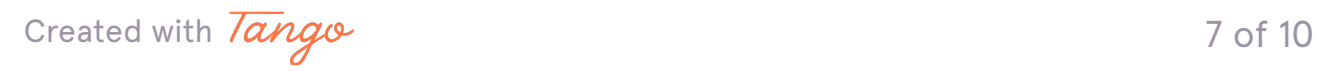

# To check the status of the Exceptions Report, click on My Code of Conduct  **Re...**

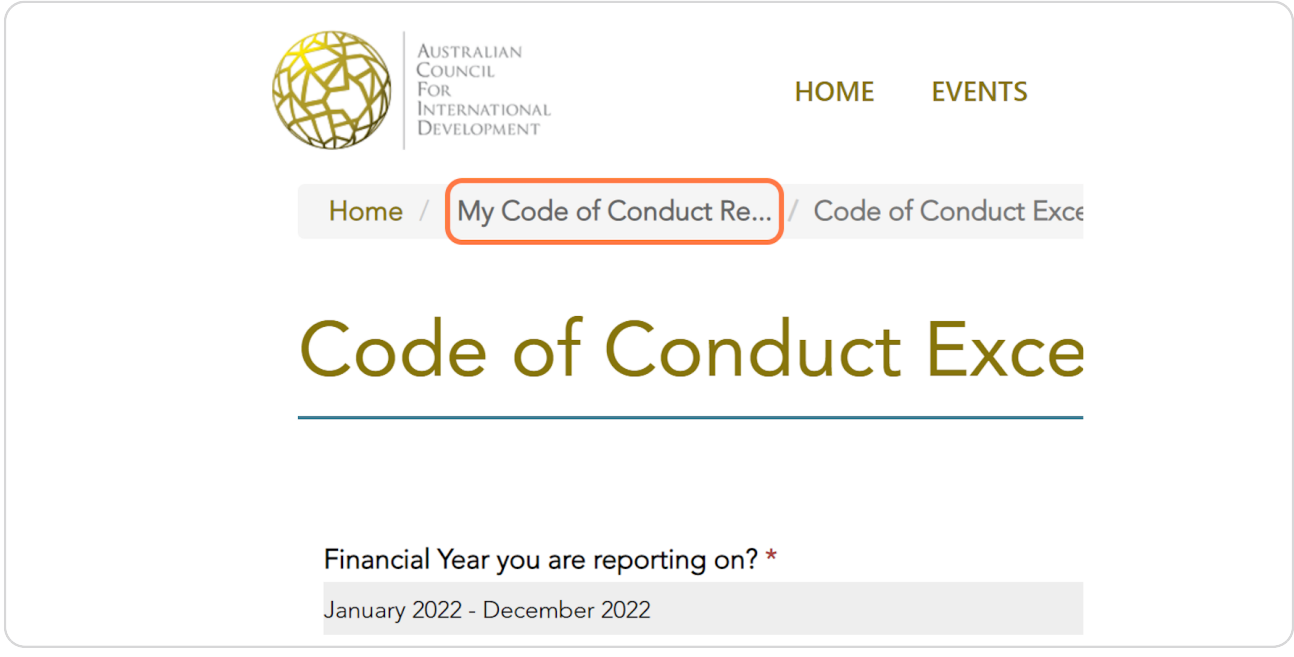

#### **STEP 14**

# **[Go to My Exceptions Report Submissions](https://acfid.powerappsportals.com/code-of-conduct-reports/?id=)**

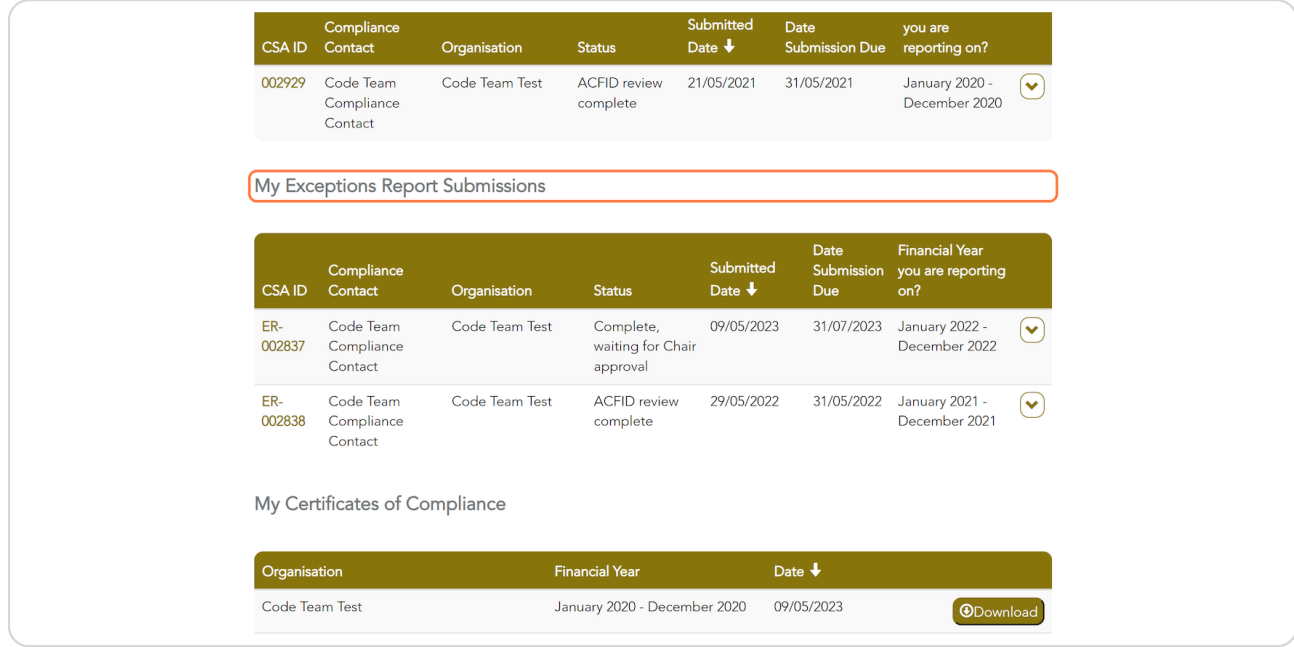

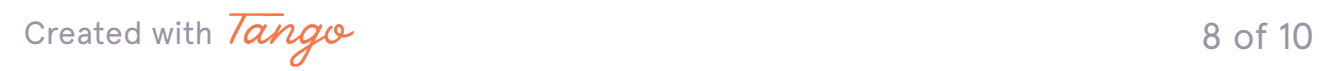

The status will change to 'Complete, waiting for Chair approval' or 'Submitted, awaiting ACFID feedback' if the Chair has already approved the  **Exceptions Report.**

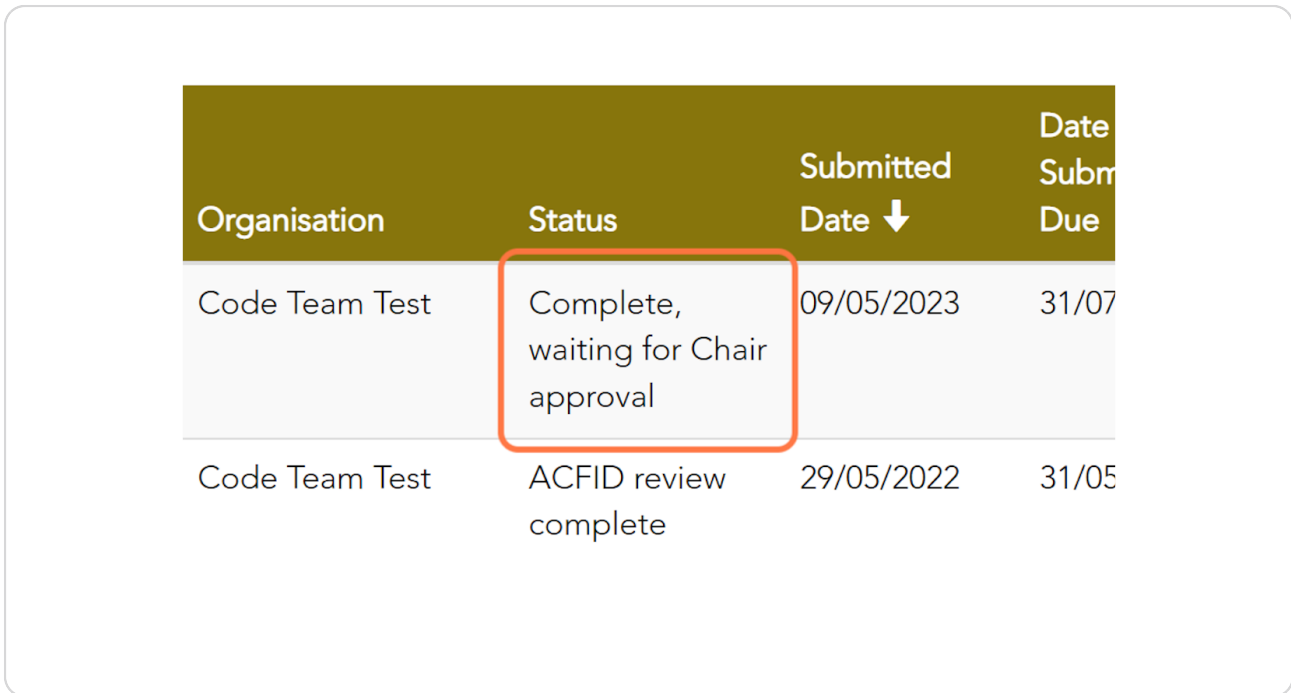

[Created with](https://tango.us?utm_source=pdf&utm_medium=pdf&utm_campaign=workflow%20export%20links)  $\overline{lango}$  9 of 10

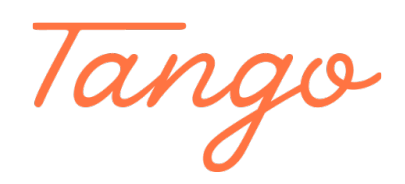

Never miss a step again. Visit [Tango.us](https://tango.us?utm_source=pdf&utm_medium=pdf&utm_campaign=workflow%20export%20links)

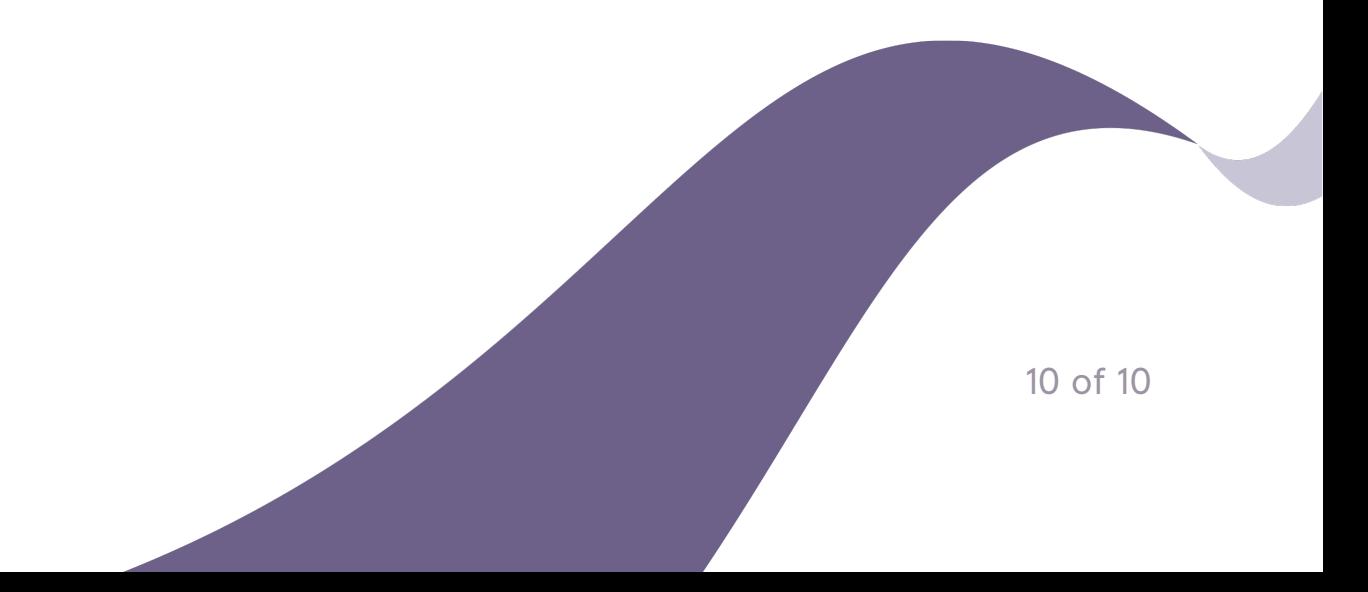